# Installation og administration af MarvinSketch

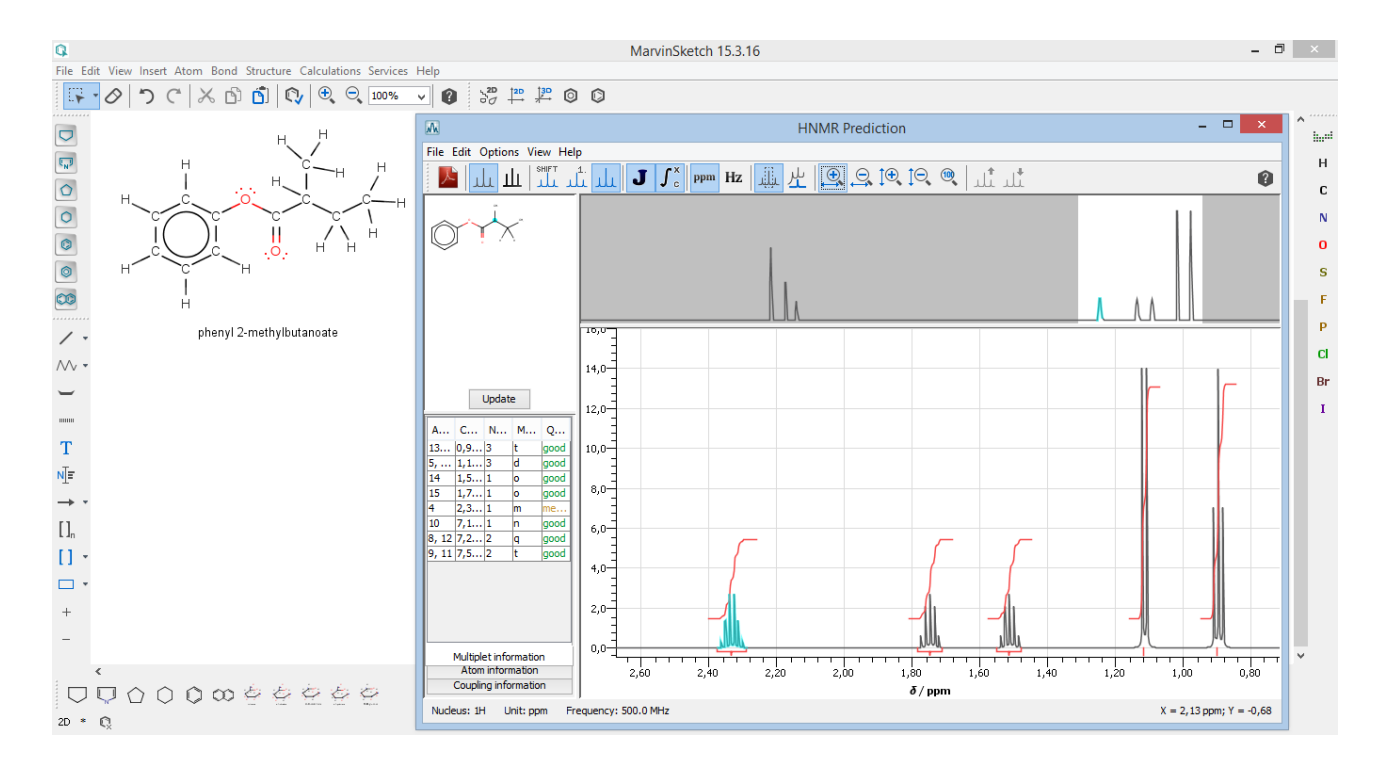

# Anders Almlund Osted, Køge Gymnasium

September 2015

# Indholdsfortegnelse

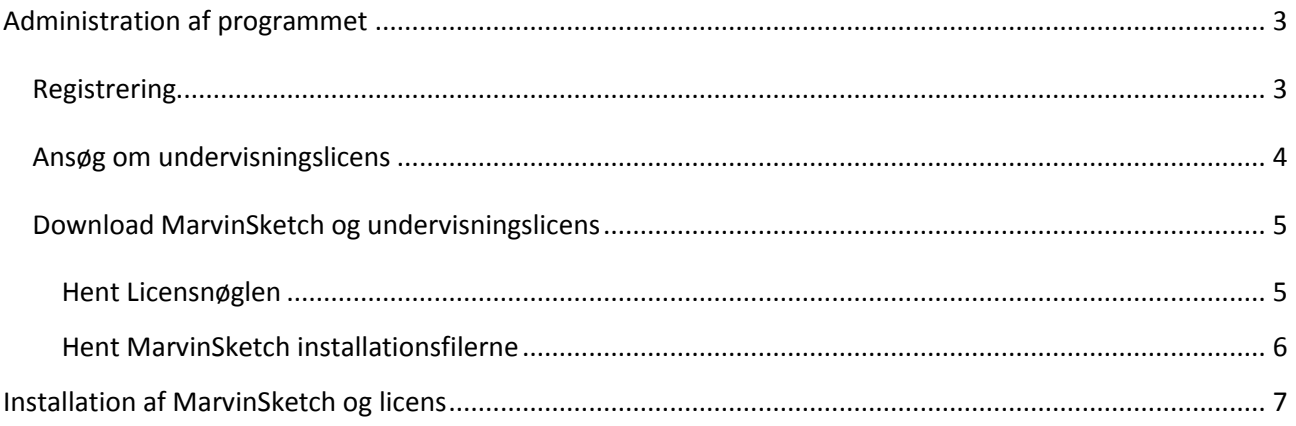

# Forord

MarvinSketch er et fortrinligt og gratis kemisk tegneprogram. Den helt store fordel ved MarvinSketch er, at man ganske gratis kan rekvirere en undervisningslicens til sig selv og alle skolens elever, der åbner for en helt række af beregningsmuligheder for fysiske og kemiske egenskaber for de tegnede strukturer. Denne folder er en guide til hvordan programmet hentes, installeres og administreres for alle skolens brugere. Det er altså ikke en guide til skolens elever, men til den person på skolen der er ansvarlig for programmet. Administrationen er i virkeligheden ganske lille når først man har rekvireret en undervisningslicens, og denne guide vil derfor kun være rigtig relevant første gang man henter programmet og ansøger om en undervisningslicens.

Jeg modtager meget gerne rettelser og/eller forslag til forbedringer; sendes til: [kgao@kggym.dk.](mailto:kgao@kggym.dk)

God fornøjelse med MarvinSketch.

Anders Almlund Osted, Køge Gymnasium

## <span id="page-2-0"></span>Administration af programmet

Man kan rekvirere en fuld skolelicens til sig selv og skolens brugere. Denne licens åbner for alle funktioner i programmet og gælder for alle brugere i 2 år. Derfor anbefales det, at man på skolen vælger én person der er ansvarlig for MarvinSketch. Denne person registrerer sig på ChemAxon og sørger for:

- At ansøge om en skolelicens til undervisning.
- At forny skolelicensen inden den udløber.
- Regelmæssigt (f.eks. hvert halve år) at hente en ny version af MarvinSketch til de styresystemer skolens elever bruger (f.eks. Windows 32 bit, Windows 64-bit og Macintosh).
- At gøre MarvinSketch installationsfilerne og licensnøglen tilgængelige for elever og kolleger og gøre disse opmærksomme på, når der kan hentes en nyere version af programmet eller licensen.

### <span id="page-2-1"></span>*Registrering*

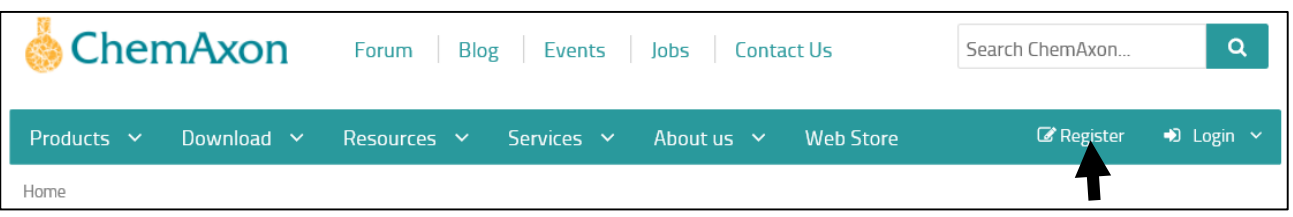

MarvinSketch er et program udviklet af ChemAxon. For at registrere sig går man på ChemAxons hjemmeside: [https://www.chemaxon.com/.](https://www.chemaxon.com/) Hovedet af siden er vist ovenfor.

- Klik på "Registrer" (markeret med pilen på figuren).
- Udfyld formularen og send til ChemAxon.
- På e-mailen man har registreret sendes en velkomstmail med et aktiveringslink. Følg linket og aktiver kontoen på ChemAxon (Mails fra ChemAxon kan på nogle mailservere blive flyttet til SPAM. Så kommer mailen ikke i indbakken kan den ligge her).

## <span id="page-3-0"></span>*Ansøg om undervisningslicens*

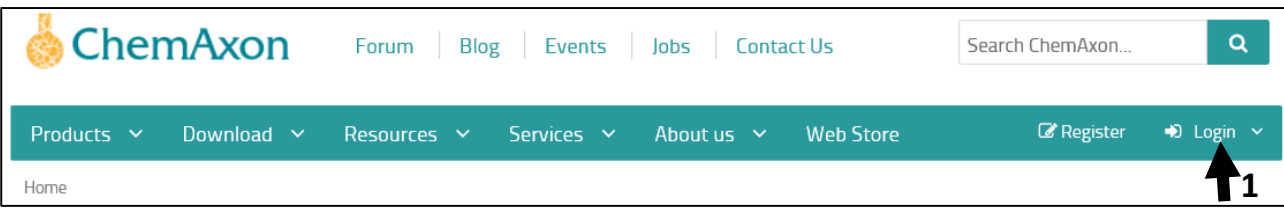

Når man er har registret sig, og har en aktiv konto hos ChemAxon, kan man ansøge om en undervisningslicens via ChemAxons hjemmeside [https://www.chemaxon.com/.](https://www.chemaxon.com/)

- 1. Klik på "Login" (markeret med pil 1 på figuren ovenfor) og udfyld brugernavn og login.
- 2. Når man er logget ind ændres Loginfanen til ens brugernavn. Holdes musen over brugernavnet ruller en fane med muligheder ned (se pil 2 på figuren til højre). Vælg "My Evaluations".
- 3. Klik på "Apply for our free Academic Package" (se pil 3 på figuren til højre).

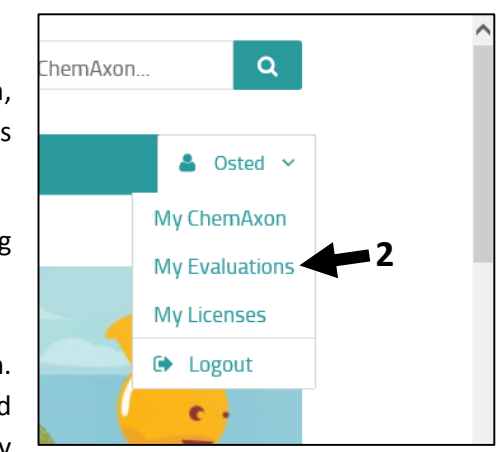

# Are you from the academia?

Apply for our free Academic Package

**3**

4. Nederst på Siden "My Academic License" klikkes på Fill out the application form (se pil 4 på figuren nedenfor).

How to obtain and maintain a ChemAxon Academic License?

- 1. Register a chemaxon.com account, if you already have one, please log in
- 2. Read the full version of the Academic License conditions
- 
- 1. Fill out the application form **4 and 4**<br>**4** Your application will be reviewed We may need additional details during the acceptance process.
- 5. If your application was accepted, we notify you via email and you can download your license
- 6. Download the software you need and install the license
- 7. Maintain the accuracy of your application for renewal. Update your application:
	- . if any personal (email address) or organization details change
	- · if research area or teaching courses change
	- · inform us of implementations or scientific publications
- 5. Under "About the Applicant" udfyldes de manglende felter tryk Next.
- 6. Under "About the academic organization" udfyldes de manglende felter tryk Next.
- 7. Under "About the use of the software" sættes flueben ved "I require a teaching license". OBS: Det er vigtigt *ikke* at vælge en research license, da denne kun er en licens til den registrerede bruger!

Nederst på siden udfyldes en kort beskrivelse, af hvilken brug man vil anvende MarvinSkech til (se figuren nedenfor).

Please give a brief description of your research and/or teaching aims. Please include all aspects of usage and use English language only. (Maximum 2000 characters) (\*) Bla bla bla

8. Herefter trykkes på "Update application" øverst på siden (se pil 5 på figur nedenfor). Gentag "Update application" i boksen.

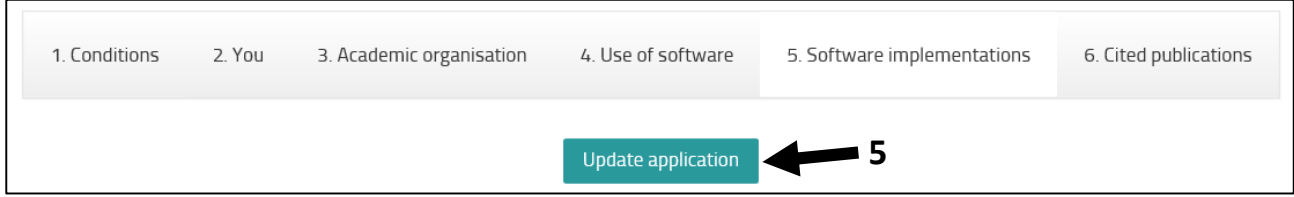

Ansøgningen er nu sendt og man modtager en bekræftelse på den registrerede e-mail. I løbet af et par dage modtager man en bekræftelse om at man har fået en undervisningslicens.

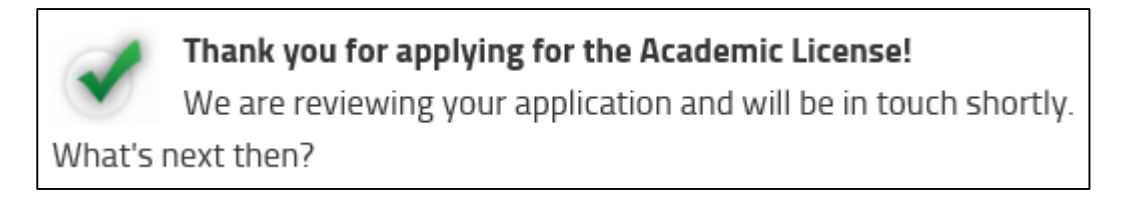

## <span id="page-4-0"></span>*Download MarvinSketch og undervisningslicens*

Licensnøglen og MarvinSketch installationsfilerne hentes på ChemAxons hjemmeside [https://www.chemaxon.com/.](https://www.chemaxon.com/)

#### <span id="page-4-1"></span>Hent Licensnøglen

- 1. Login (se evt. forrige afsnit) og vælg "My Licenses" (se pil 1 på figuren til højre).
- 2. På siden "My Licenses" klikkes på "Download" ud for den akademiske licens (se pil 2 figuren nedenfor).
- 3. Vælg "Gem som" og vælg f.eks. skrivebordet som placering for licensnøglen.

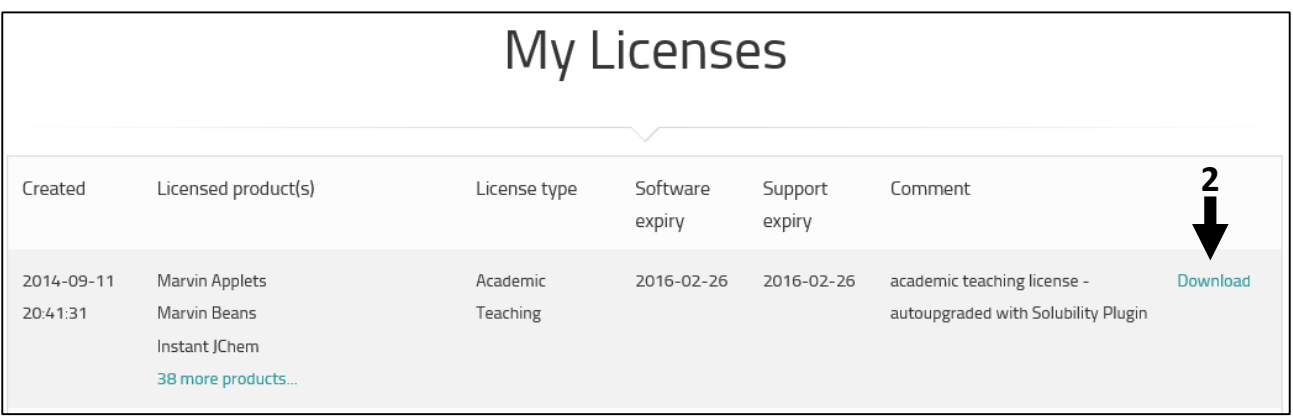

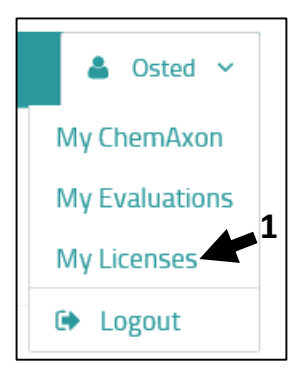

<span id="page-5-0"></span>Hent MarvinSketch installationsfilerne

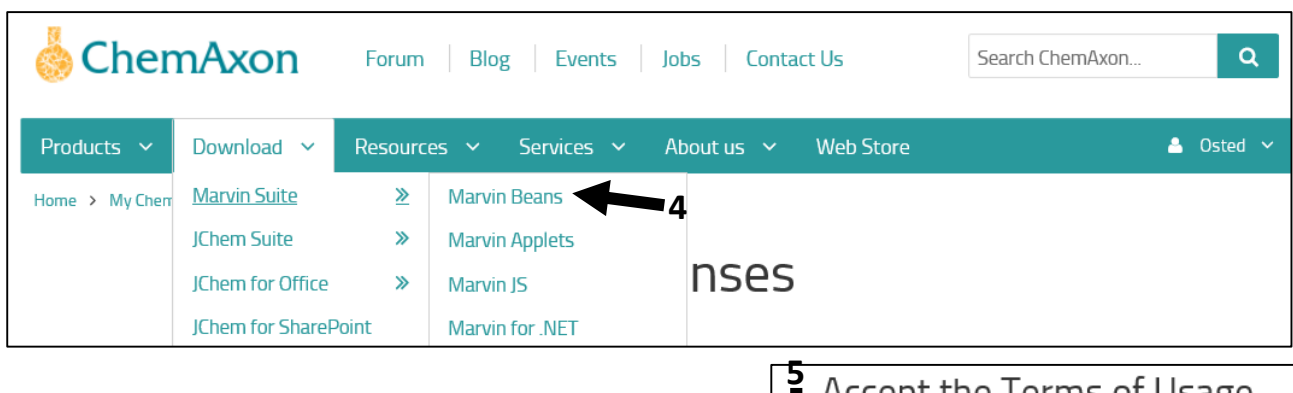

- 4. Under "Download" vælges under "Marvin Suite" "Marvin Beans" (se pil 4 på figuren ovenfor).
- 5. Sæt flueben i boksen under "Accept the Terms og Usage" (se pil 5 på figuren til venstre).
- 6. Angiv under "Choose File" hvilken installationsfil der skal hentes (se pilene 6 på figuren til venstre, hvor det er Windows 64-bit installationsfilen der er angivet).
- 7. Klik på "Download Marvin Beans".
- 8. Klik på installationsfilen (se pil 8 på figuren nederst på siden).
- 9. Vælg "Gem som" og vælg f.eks. skrivebordet som placering for installationsfilen.

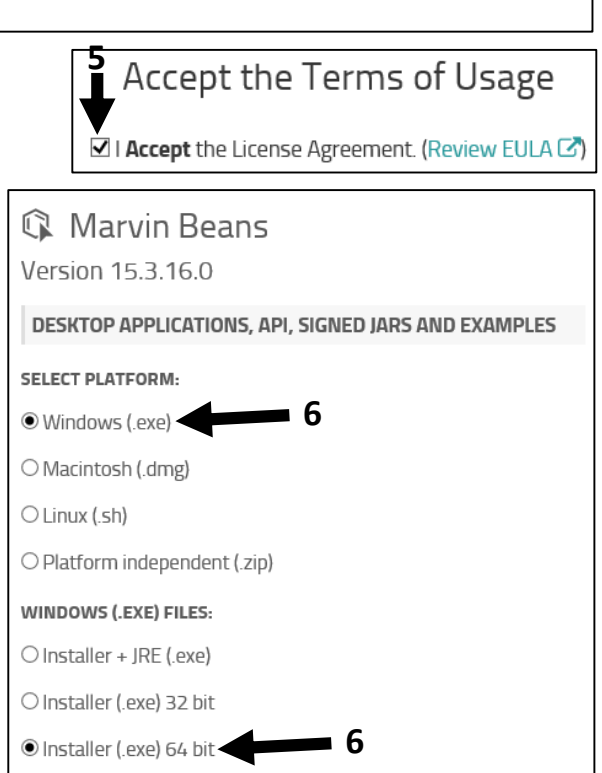

10. Gentag punkt 4-9 og download installationsfilerne til de relevante styresystemer, f.eks. Windows 32 bit og Macintosh. Læg dem samme sted som licensnøglen og de andre MarvinSketch installationsfiler, f.eks. skrivebordet.

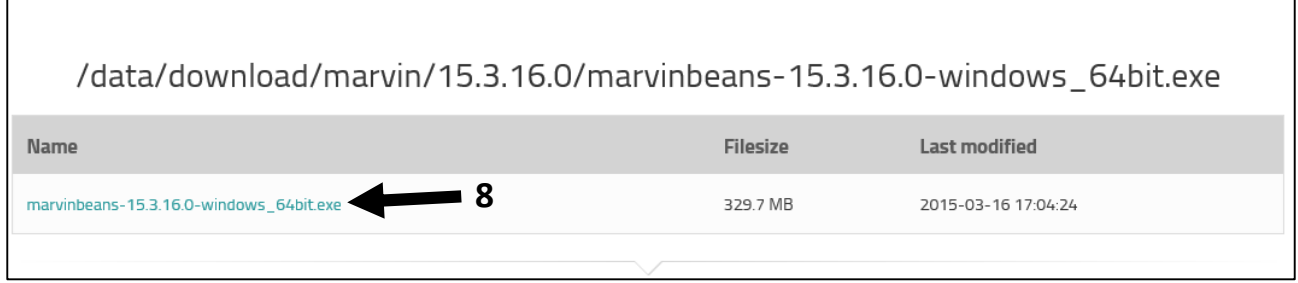

#### Hent JChem for Office

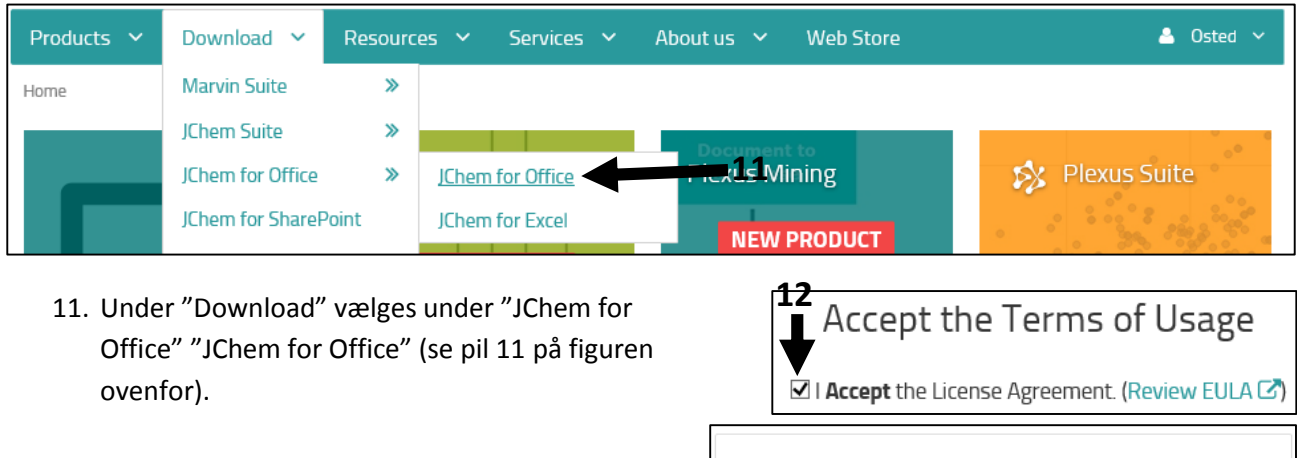

- 12. Sæt flueben i boksen under "Accept the Terms og Usage" (se pil 12 på figuren til venstre).
- 13. Angiv under "Choose File" hvilken installationsfil der skal hentes (se pil 13 på figuren til venstre, hvor det er JChem installationsfilen til MS Office 32 bit der er angivet).
- 14. Klik på "Download JChem for Office" (se pil 14 til venstre).
- 15. Klik på installationsfilen (se pil 15 på figuren nedenfor).
- 16. Vælg "Gem som" og vælg f.eks. skrivebordet som placering for installationsfilen.

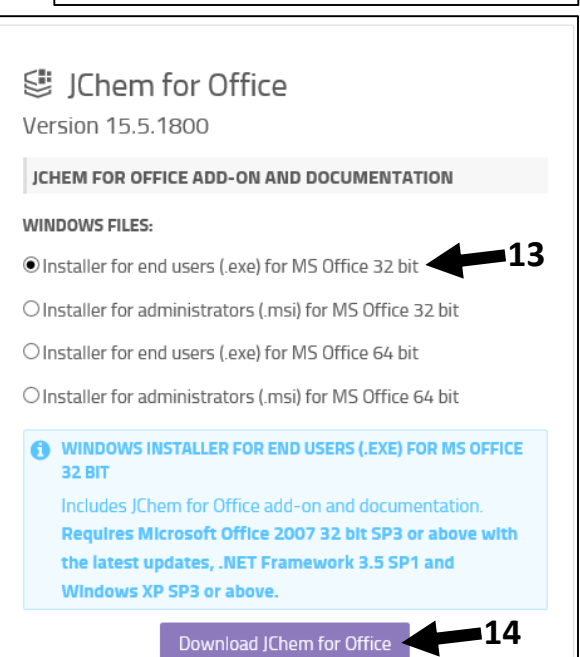

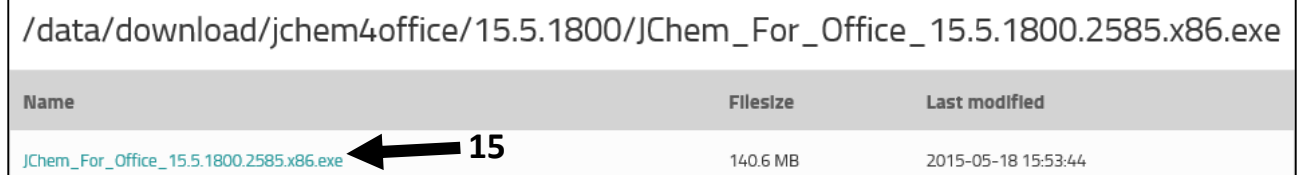

Gentag punkt 11-16 og download installationsfilen til MS Office 64-bit. Læg den samme sted som licensnøglen og de andre MarvinSketch installationsfiler, f.eks. skrivebordet.

## <span id="page-6-0"></span>Installation af MarvinSketch og licens

Da MarvinSketch er baseret på Java, skal man sikre sig at computeren har Java installeret og at Java er opdateret.

Da MarvinSketch til Windows i visse tilfælde er hurtigere og mere stabilt i 64-bit versionen, kan det betale sig at sikre sig (hvis man har et Windows 64-bit styresystem) at Java-64 bit er installeret på maskinen (ofte er det 32-bit Java der er installeret). Java installationsprogrammer til diverse styresystemer kan hentes her: [https://java.com/en/download/manual.jsp.](https://java.com/en/download/manual.jsp) Download Java til det relevante styresystem og installer. Følg anvisningerne. Hvis man ikke vil have Ask-toolbar i sin browser, kan man klikke installationen af denne fra under installationen!

Herefter kan MarvinSketch installeres. Følg anvisningerne under installationen.

Efter installationen kan MarvinSketch åbnes fra en genvej på skrivebordet.

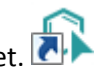

 Bliver man bedt om at vælge "editor style" når programmet åbner, vælges Marvin. Denne vejledning er baseret på denne opsætning og menuernes placering afviger en del i de andre opsætninger der kan vælges. (Klikkes forkert kan Editor Style ændres i menuen: View, Editor Style hvor Marvin markeres).

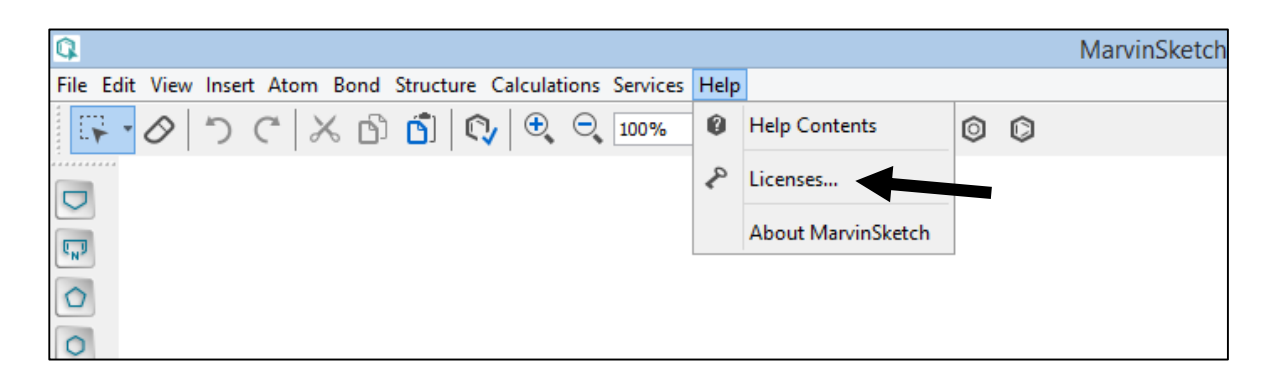

- I menuen i toppen af programmet (vist på figuren ovenfor) vælges "Help" og herunder "Licenses" (se pil på figur ovenfor).
- Klik på "Browse…" (vist på figuren nedenfor) og find placeringen af licensnøglen klik på "Open"
- Klik herefter på "Install". Herefter skal listen over software vise Status: Valid.

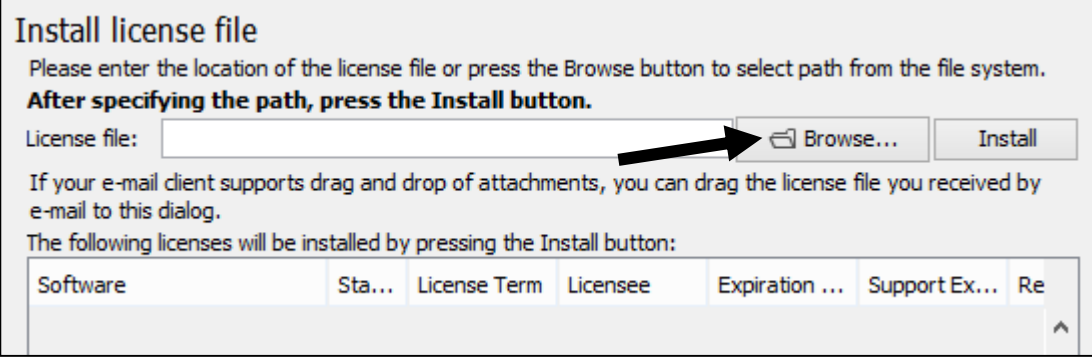

MarvinSketch er nu installeret og alle funktioner er tilgængelige i programmet via undervisningslicensen.

## Installation af JChem for Office

JChem for Office er et tilføjelsesprogram til Microsoft Office pakken, der øger brugbarheden af MarvinSketch markant. Ved installation af programmet tilføjes en ekstra fane i Office programmerne til hurtig indsættelse af strukturer tegnet i MarvinSketch. Herved indsættes strukturerne som Marvin-objekter, og kan hurtigt genåbnes til redigering mm. direkte fra Office programmet. Man kan sagtens undvære denne ekstrainstallation, men uden denne indsættes strukturerne som billedobjekter og kan derfor ikke genåbnes i MarvinSketch.

Programmet JChem eksisterer kun til PC og ikke til Mac, så Mac brugere, og PC brugere uden JChem installeret, bør sørge for at gemme strukturerne til igangværende opgaver i marvin fil format (\*.mrv) indtil

opgaven er afsluttet. For elever betyder det, at strukturer til opgaver med fordel gemmes til de har fået den rettede opgave tilbage, så de hurtigt kan lave ændringer hvis påkrævet.

Før programmet installeres, undersøges hvilken version af Microsoft Office pakken der er installeret på computeren. Højst sandsynligt er det 32-bit versionen der er installeret, da det den version der foreslås ved installationen og den version Microsoft anbefaler til de fleste brugere.

I Office 2013 gøres dette ved at åbne et af Office programmerne, f.eks. Word. Under fanen "Filer" vælges "Konto".

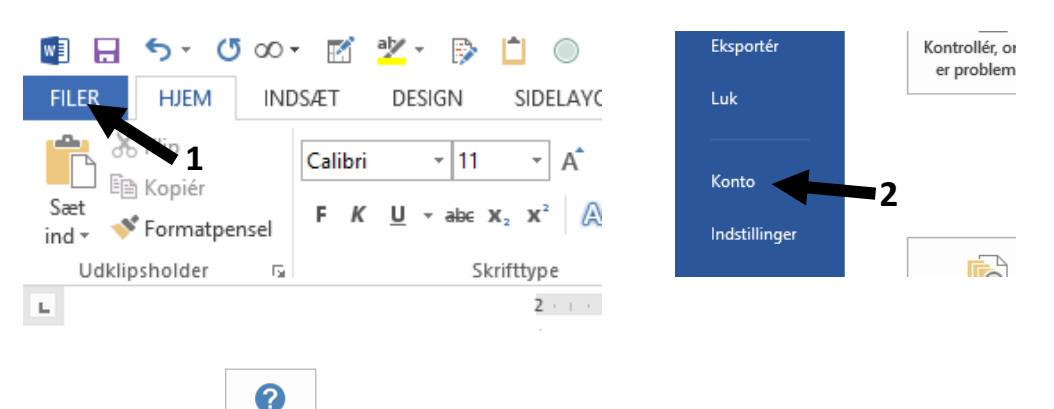

Om Word

Ved at trykke på  $\Box$ , fås oplysninger om Office pakkens version:

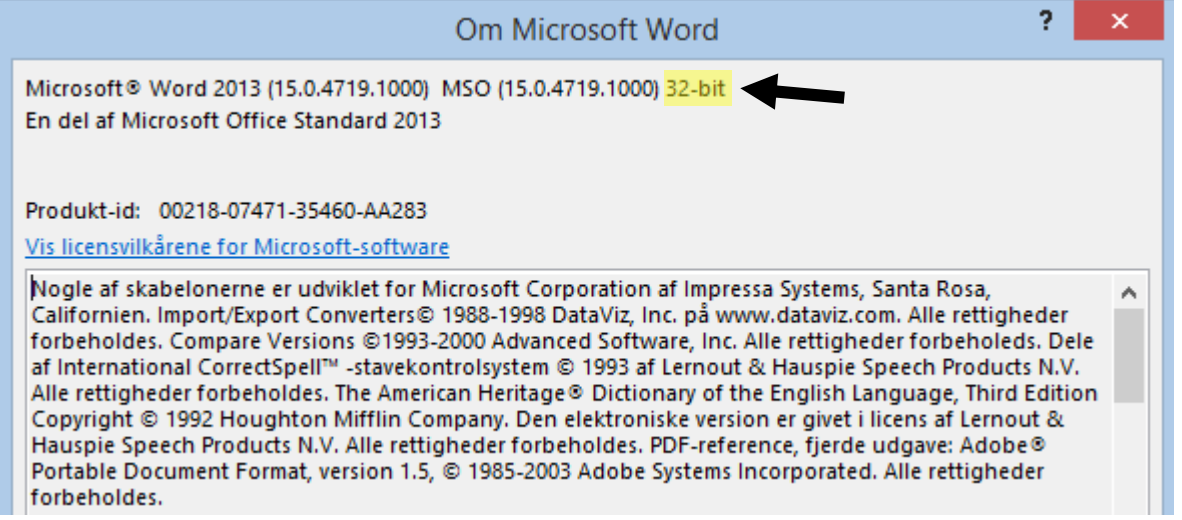

Herefter kan JChem for Office installeres. Vælg den version der passer til den Office pakke der er installeret.

- Hvis man har Office 32-bit vælges den installationsfil der har endelsen x86.exe.
- Hvis man har Office 64 bit vælges den installationsfil der har endelsen x64.exe.

Følg anvisningerne under installationen.

Når Et Office program herefter åbnes ligger der i menuen en ekstra fane for JChem:

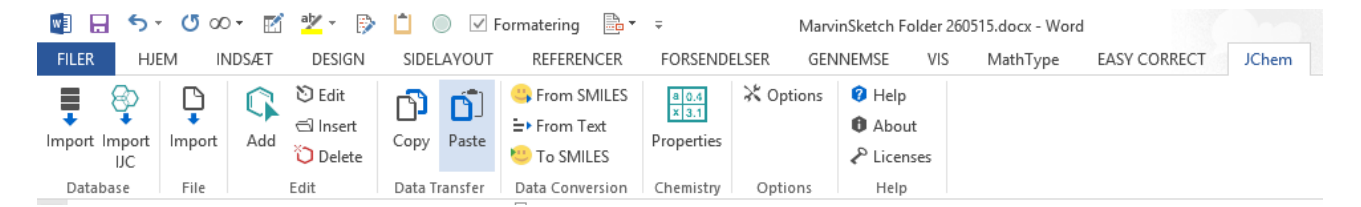